## Gene Expression- SYBR QuantStudio<sup>™</sup> Experimental Set-Up

1. Launch the QuantStudio<sup>™</sup> Design and Analysis Software.

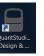

2. Click: Create New Experiment.

| t. | New Experiment          |
|----|-------------------------|
|    | *                       |
|    |                         |
|    | Create New Experiment 🗸 |

3. Under Properties: Complete the following fields:

Properties Method Plate Run Results Export

- a. Name: Delete the date and timestamp to create your own nomenclature.
- b. Select the Instrument that you are utilizing: QS3 or QS5
- c. Select the block type that you are utilizing: 384 well, 96-well (0.2mL), or Fast 96-well (0.1mL)
- d. Select Comparative Ct.
- e. Select SYBR Green.
- f. Select the appropriate Run Mode based on the Master Mix you will be utilizing: Standard or Fast

| Name            | 2017-03-13_125808     |   |
|-----------------|-----------------------|---|
| Barcode         | Barcode - optional    |   |
| User name       | User name - optional  |   |
| Instrument type | QuantStudio™ 3 System | v |
| Block type      | 96-Well 0.1-mL Block  | ~ |
| Experiment type | Comparative Cτ (ΔΔCτ) | ~ |
| Chemistry       | SYBR® Green Reagents  | ~ |
| Run mode        | Standard              | ~ |

 Under Method: Make the appropriate modifications to ensure the cycling conditions are reaction volumes are appropriate for your primer pair. For additional guidance please select Help→ QuantStudio<sup>™</sup> Design and Analysis Software Help.

| Properties | s Method | Plate | Run | Results | Export |
|------------|----------|-------|-----|---------|--------|
|            |          |       |     |         |        |

- 5. Under Plate: Complete the follow items:
  - Properties Method Plate Run Results Export
    - a. Click Advanced Setup
      - i. Define Targets:
        - 1. Highlight Target 1 and replace the text with the name of your primer pair.
        - 2. Click "New" to add additional primer pairs to your plate.
        - 3. The Reporter will read SYBR and the Quencher will read None. These are automatic defaults. No changes are required.

Assign Targets and Samples

| - | Т | argets           |          |          | + Add    | Action | * |
|---|---|------------------|----------|----------|----------|--------|---|
|   |   | Name             | Reporter | Quencher | Comments | Task   |   |
|   |   | Gene of Interest | SYBR     | None     |          | •      | ) |
|   |   | Target 2         | SYBR     | None     |          | -      | > |

- ii. Define Samples:
  - 1. Highlight Sample 1 and replace the text with the name of your sample
  - 2. If you have more than one sample click "New" to add additional Samples to your plate.

| - | Samples |                     | + Add 🖉 Ad | tion v |
|---|---------|---------------------|------------|--------|
|   |         | Sample Name         | Comments   | X Con  |
|   |         | Water plus Reagents |            |        |
|   |         | Positive Control    |            |        |
|   |         | Negative Control    |            |        |
|   |         | Treated Sample      |            |        |
|   |         | Untreated           |            |        |

## b. In the Quick Setup:

| ssign Targets and Samples |                                                    |  |  |  |
|---------------------------|----------------------------------------------------|--|--|--|
| anced Setup               |                                                    |  |  |  |
|                           |                                                    |  |  |  |
|                           | v                                                  |  |  |  |
| New Target                | v                                                  |  |  |  |
| Well Comments             |                                                    |  |  |  |
|                           |                                                    |  |  |  |
| ROX                       | v                                                  |  |  |  |
| Untreated                 | v                                                  |  |  |  |
| Endogenous Control        | v                                                  |  |  |  |
|                           | Arew Sample New Target Weil Comments RDX Untreated |  |  |  |

- i. Define your Passive Reference: If you are utilizing an Applied Biosystems<sup>™</sup> Master Mix please leave the Passive Reference as "ROX." Please direct all other inquires to the vendor of the Master Mix.
- ii. Select the appropriate Reference Sample and Endogenous Control for your experiment.

- c. Click on Advanced Setup.
- d. In the Plate Layout click on a cell and drag to highlight multiple cells. With the cells highlighted click the box to the left of the Target name to assign a target to a specific well.

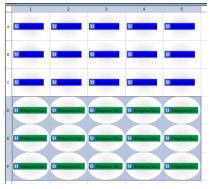

e. In the Plate Layout, click on a cell and drag to highlight multiple cells. With the cells highlighted click the box to the left of the appropriate Sample to assign a sample to a specific well.

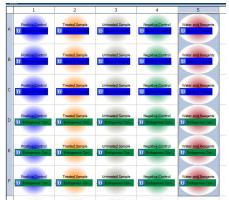

\*\*Important Note: It is imperative that you set the plate up in the software the same way that you set the plate up in the laboratory.

- 6. Save your file.
- 7. Under Run: Click on Start Run and then click on the instrument Serial Number dropdown.

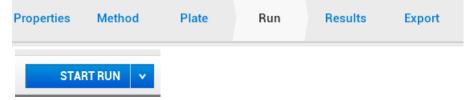